# **Introducing Ubuntu Commands Lab 1**

D158B Unix lab1 Ubuntu and Foxy Logon (see username and password instructions on screen Use ROS2 Foxy for Assignments

## **TO START**

- Simultaneously hitting the buttons Ctrl-Alt-T will bring up a terminal window. If screen text is too small, use menu options (+) to make larger.
- The tilde (~) symbol stands for your home directory. If you are *user*, then the tilde (~) stands for /home/*user*

**\$ foxy** Source: **source /opt/ros/foxy/setup.bash** for every Terminal

## **COMMAND HELP**

**man** - use to view manual pages for executable program, utility or function **help**  - displays a list of shell commands <command> **-h** or **--help** to display help for a built-in command

For any command, view the options. Pipe (|) "less" to display one screen at a time and you can scroll up and down on the screen.

**\$ man ls | less**

If screen is too cluttered **\$ clear or \$ clear -x**

(The clear -x command clears the terminal, but previous output is still available. Scroll up or use the *PgUp* button.<https://phoenixnap.com/kb/clear-terminal>

**[THERE IS NOTHING YOU CANNOT DO IN LINUX – ONLY LIMITED BY YOUR IMAGINATION!]**

**Assignment:** Run the commands shown here in **Bold** and record the results.

Do exercises and save output. Put on stick and send to me or e-mail from workstation. If the output is long – just include the first few lines.

## **I. FILE AND DIRECTORY MANAGEMENT (20)**

**pwd -** List current directory (Should be home/user)

(pwd–Displays the current working directory for the command line terminal. Good for when you've lost track of where you are in your system.)

ls – List all of the contents (names of files anheld directories) in a specified directory. If no directory is specified, it will use the current directory.

\$ **ls –-help** (You do not need to include printout for this.)

### \$ **ls -a**, or **--all**

Show all entries including entries starting with . (hidden files such as .bashrc) Show long listing format with:

- file type indicator
- read/write and execute permissions for Owner/Group/Others
- owner of the file and group the file belongs
- size and date of modification/creation

example:

-rwxrwxr-x 1 harman harman 501 Feb 14 2022 Turtlesim\_GoStraight\_ROS2.py python\_goforward.py

cd –Changes the current working directory in the command line console.

mkdir / rmdir–Creates a directory (*mkdir*) or deletes a specified directory (*rmdir*). Directories can only be created and deleted within directories that you have permission to access.

\$ **mkdir ubuntuIntro<name>** (<name> is my initials)

\$ **cd ubuntuIntro<name>/** ( / is optional - Keep directory for later)

(You have created a directory ubuntuIntro<name>.)

ex: harman@harman-VirtualBox:~/ubuntuIntroTLH

\$ **cd ..** Go up one level

\$ **cd ~** Go to user's home directory

\$ **cd /opt/ros** ( The / is important)

\$ **ls**

\$ cd ../.. Go up 2 levels

 $\sin^2$  60 to root (Notice the differences in  $\sin^2$  versus / prompt)

### \$ **cd Desktop/**

\$ ~/Desktop\$ **ls** See what is on Desktop

At this point, return to your home directory and check you are there.

\$ **cd ~**

\$ **pwd**

## **II. CREATE A TEXT FILE (10)**

gedit, nano and emacs are text editors in Ubuntu. [cat](http://ss64.com/bash/cat.html) **-** Concatenate and displays the content of files

### \$ **gedit NewFile<name>\_1.txt**

(Type your text in the gedit (or editor) window) If no line numbers, use Edit  $\rightarrow$  Preferences then check "Display line numbers" When finished, choose Save icon of gedit.)

Try Text: **This is my textfile<name>\_1** and add a few lines.

### \$ **cat NewFile<name>\_1.txt** (Display the contents of your new file.)

EX: # Test of a new file

This is my textfileTLH\_1.txt

## **IIa. COPY and REMOVE A FILE (10)**

cp – Copy one or more files to another location. rm – Removes one or more files.

#### \$ **cp NewFile<name>\_1.txt NewerFile<name>\_2.txt**

(Copy file to a new location with a new name.) (Use the ls command to check that the command worked.)

\$ **ls** (Check file is there.)

#### \$ **rm NewFile<name>\_2.txt** (Delete the file.)

\$ **ls** (Check file is gone.)

(Always BEWARE of removing files – Linux is not very forgiving if you make a mistake!)

## **III. MAKE A FILE EXECUTABLE (20)**

chmod – Changes the access permissions of one or more files. Only users with permission or ownership of a file can change that file's permissions.

- chmod 777 *filename* (Or +x) gives owner, group and others read, write and execute privileges
- chmod 755 *filename* gives owner read, write, execute privileges; group and others get read and execute privileges

<https://linuxhint.com/how-to-run-bash-script/>

#### \$ **gedit bash\_script.sh** (Create shell script and Save)

#!/bin/bash

echo "Hello, World"

#### \$ **ls -la | grep bash**

-rw-rw-r-- 1 harman harman 42 Nov 6 13:01 bash\_script.sh (Not executable)

#### **\$ chmod +x bash\_script.sh**

#### **\$ ls -la | grep bash**

-rwxrwxr-x 1 harman harman 42 Nov 6 13:01 bash\_script.sh (Note the x)

#### **\$ source bash\_script.sh**

Hello, World

**\$ ./bash\_script.sh (Alternative Note the ./)**

Hello, World

**source** – (runs a specified command script in the current shell) PYTHON SPECIAL CASE

\$ **gedit FirstProgram.py** (Create a simple program and then save.) # My First Python Program  $x = 1$ if  $x == 1$ : # indented four spaces print("x is 1.")

\$ **python3 FirstProgram.py** (Expect x is1. As output; x is 1. OK) (Notice that it was not necessary to make FirstProgram.py executable.)

### **\$ ls -la**

-rw-rw-r-- 1 harman harman 91 Nov 6 12:20 FirstProgram.py (Note that NewProgram.py  $-$  no  $x -$  but it runs)

## **IV. MOVE AND RENAME FILE (10)**

Create a new text file - eg: \$ **gedit NewTextFile.txt** and add a few lines of text mv – Moves file to another location or renames a file.

\$ **mv NewTextFile.txt ubuntuIntro/NewerTextFile.txt \$ cd ubuntuIntro/**

~/ubuntuIntro\$ **ls**  NewerTextFile.txt

## **V. COMPARE FILES (10)**

**diff** – Displays the differences between two files.

Make up two files that have some text the same and a few different lines of text. Use diff and show the results.

Ex:

~/ubuntuIntro\$ cp ~/NewProgram.py .

~/ubuntuIntro\$ diff NewerFile.txt NewProgram.py

1,3c1,4

< Hello Ubuntu file

< This is a test of creating a text file NewFile.txt

< Bye

---

> # gedit of NewProgram.py

> This is a different line

> Another different line

### **VI. USEFUL COMMANDS (20) GREP – One of the most powerful Commands**

\$ **man grep** (671 Lines – No need to submit output! – Just read through)

<https://www.gnu.org/software/grep/manual/>

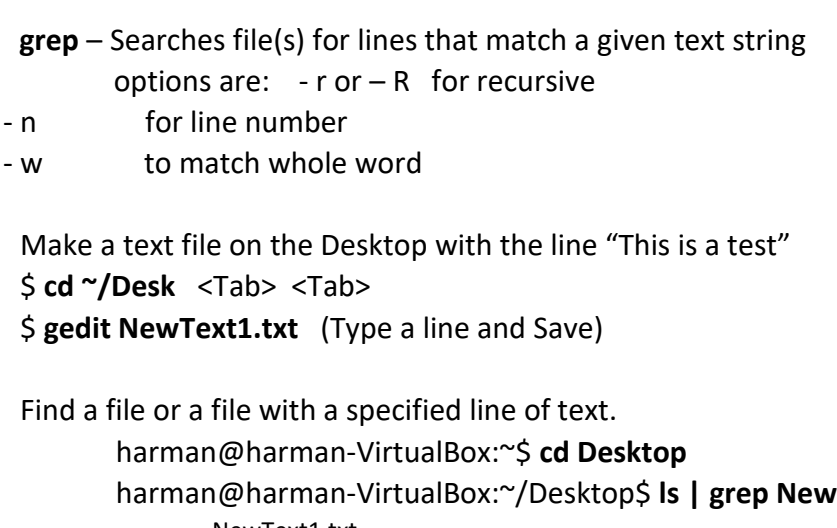

NewText1.txt harman@harman-VirtualBox:~/Desktop\$ **cat NewText1.txt** This is NewText1.txt on Desktop This is a test

~/Desktop\$ **grep -R "This is a test"**

NewText1.txt:This is a test (Very Useful)

harman@harman-VirtualBox:~\$ **grep -R "This is a test" (From Home – Be Impressed)** Desktop/NewText1.txt:This is a test

Find references to an environmental parameter [harman@harman-VirtualBox:](mailto:harman@harman-VirtualBox)~/ubuntuIntro

### \$ **env | grep ROS**

ROS\_VERSION=2 ROS\_PYTHON\_VERSION=3 ROS\_DOMAIN\_ID=231 ROS\_LOCALHOST\_ONLY=0 ROS\_DISTRO=foxy

## **VII. OTHER USEFUL COMMANDS (10)**

### **\$ history** –

displays commands with numbers <https://chrisjean.com/command-line-history-in-ubuntu-terminal/>

Example: Find an ls command and its number Ex: 2041 ls \$ **!2041** (Run the command from the history list)

\$ **clear** –(clears the terminal screen) \$ **clear** -x Clears but keeps data

harman@harman-VirtualBox:~\$ **locate history\*** /home/harman/history1.txt /home/harman/history2.txt (Created by Redirecting history > <name.txt>)

## **Put the results in a file and submit for grading.**